## **Member Instructions: How to Create an Account and Register**

Step 1: Create an account Login with Facebook, Google+ OR, Create New User Account **Coast Futbol Alliance - Registration** Welcome to the registration process for Coast Futbol Alliance! You must be logged in to proceed with registration. If you do not have a user account, please create one. + Registration Login User ID/Email Sign in with Facebook Sign in with Google+ Password OR Sign In **LL** Create New User Account Forgot your password?

#### Step 2: Add in the Parent/Admin User's Details Email address, name, username and password

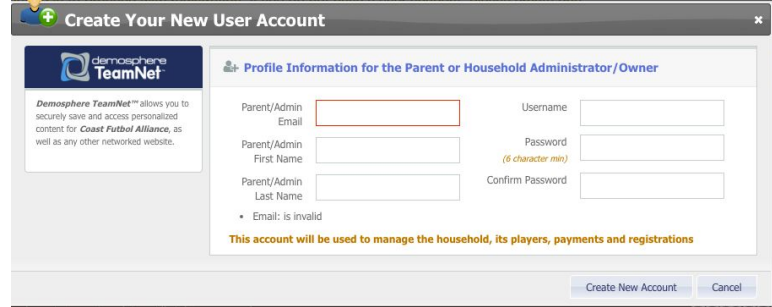

# Step 3: If Email is Already in Use

If your email address already exists in the system, click the "Forgot your password" link on the login page to reset it

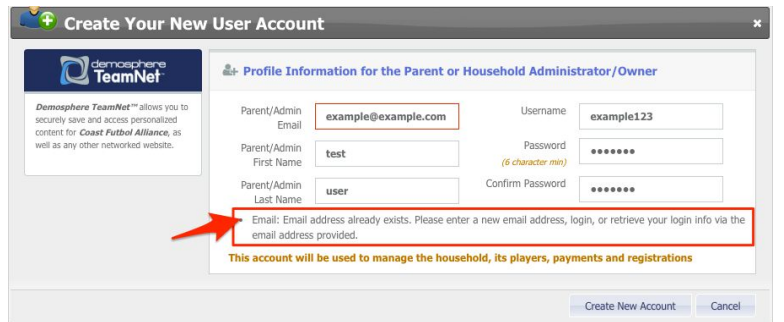

### Step 4: Create Your Household Add phone and address info. This will pre-populate with

subsequent logins

#### Registration Step 1.1 - HOUSEHOLD INFORMATION

#### **谷 My Household**

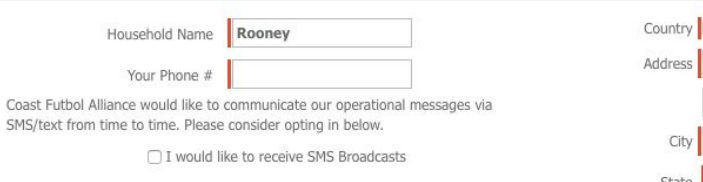

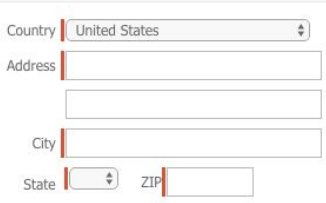

## Step 5: Register a Participant

You can also register to volunteer or make a donation

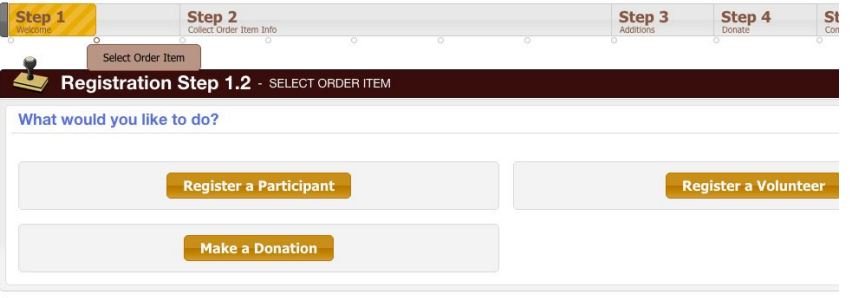

## Step 6: Create the Player/Registrant

Existing household members will always show up here, or create a

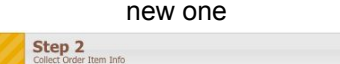

 $\sim$   $\sim$ 

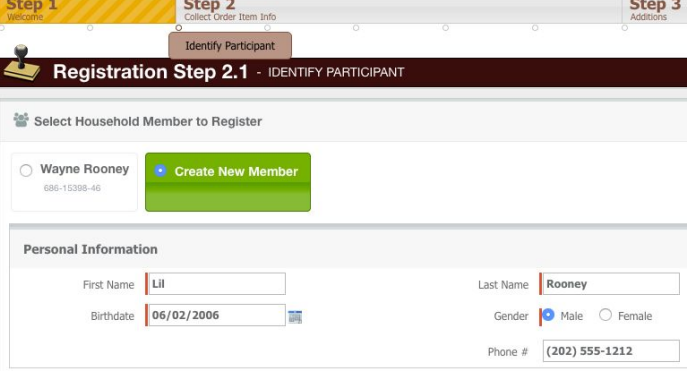

#### Step 7: Select a Program/Season Only those programs a member is eligible for will appear in the dropdown

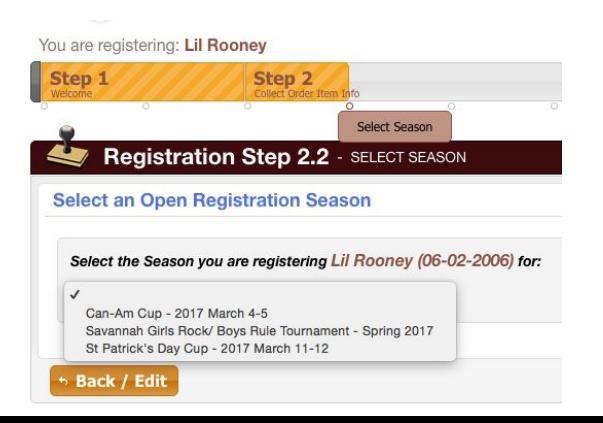

## Step 8: Enter Parent Info

Select an existing member from the dropdown, and/or create a new member

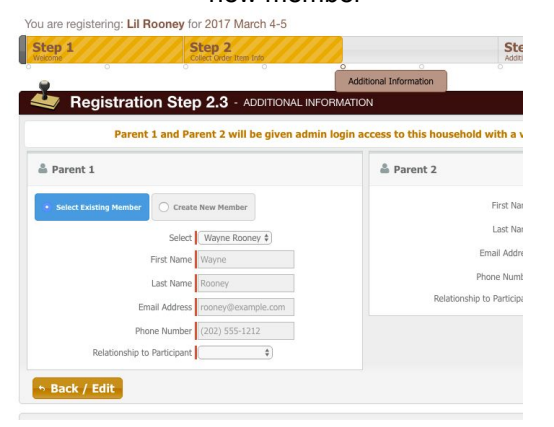

Step 9: Next Steps Register another player, register to volunteer or complete registration

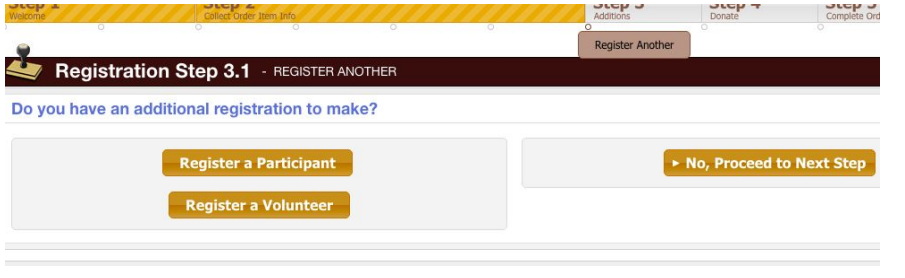

#### Step 10: Review Cart Contents

Edit the registration, go back to register another, or proceed to checkout

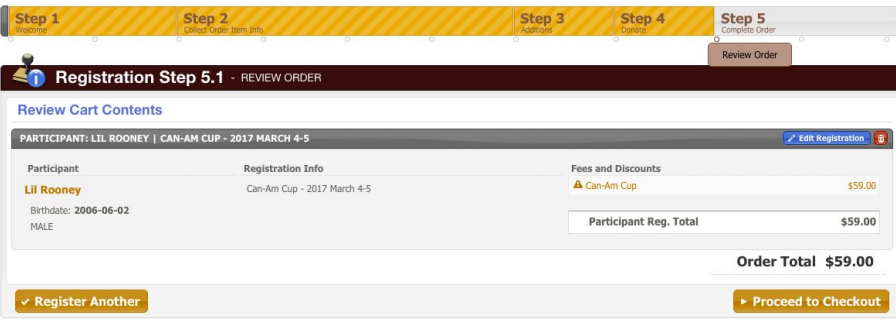

#### Step 11: Make Payment Enter credit card details and submit, or click Back to edit the registration

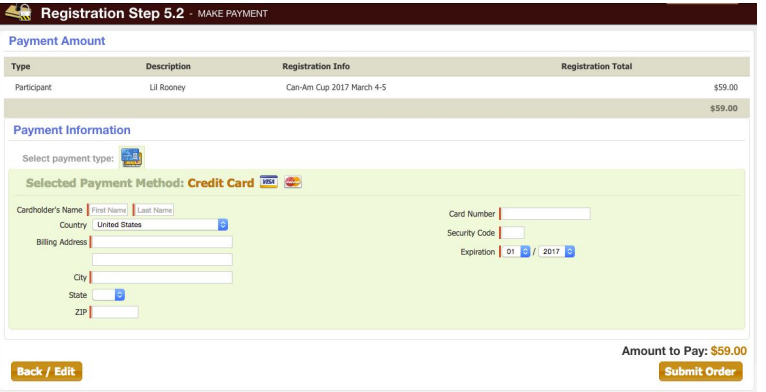

## Step 12: Confirmation!

Your receipt will be emailed to you and you can view/print it from the confirmation screen

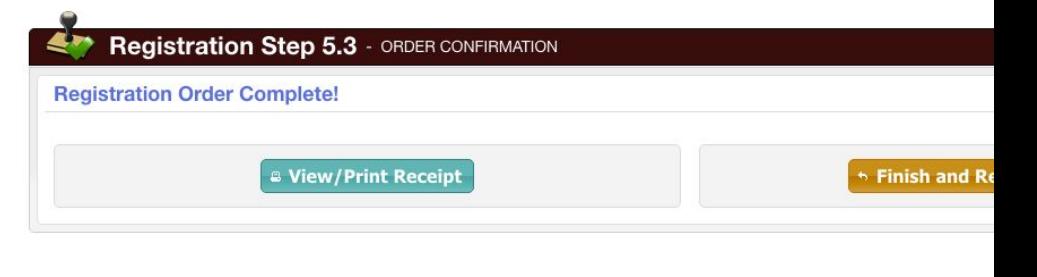